# iWay Software How-to's

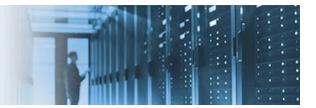

# Loading and Publishing an iWay Integration Application Using iWay Integration Tools

This topic describes how to load and publish an iWay Integration Application (iIA) using iWay Integration Tools (iIT). Specifically, this how-to will walk you through the following e-Business usage example:

- 1. Importing a preconfigured EDI X12 workspace.
- 2. Creating a template in iIT.
- 3. Importing an Ebix.
- 4. Publishing the iIA.
- 5. Deploying the published iIA from the iSM Administration Console.

There are also several tips and usage considerations included at the end of this document.

iWay Integration Applications (iIAs) provide for application packaging and migration across various deployment environments (for example, Development, QA, Production, and so on). This allows you to ensure the integrity of an application during its entire life cycle.

Key features and advantages that are provided through ilAs include:

- Usage of standard iWay Service Manager (iSM) components to provide a seamless integration with existing application life cycles.
- Eliminates the need for most custom integration code.
- Simplifies the overall process of designing and maintaining iIAs through a user-friendly GUI interface within iIT and the iSM Administration Console.
- Rapid deployment of ilAs into key environments (for example, Development, QA, Production, and so on).

# Prerequisites

Before continuing, you must download the *X12\_usr\_samples.zip* file containing EDI X12 user sample workspace from the Information Builders Technical Support Center:

https://techsupport.informationbuilders.com

The X12\_usr\_samples.zip file contains the following files:

- X12\_Accelerator.zip
- X12\_usr\_samples\_iIT\_workspace.zip

### Importing a Preconfigured EDI X12 Workspace

This section describes how to import a preconfigured EDI X12 workspace into iWay Integration Tools.

1. Open iWay Integration Tools (iIT).

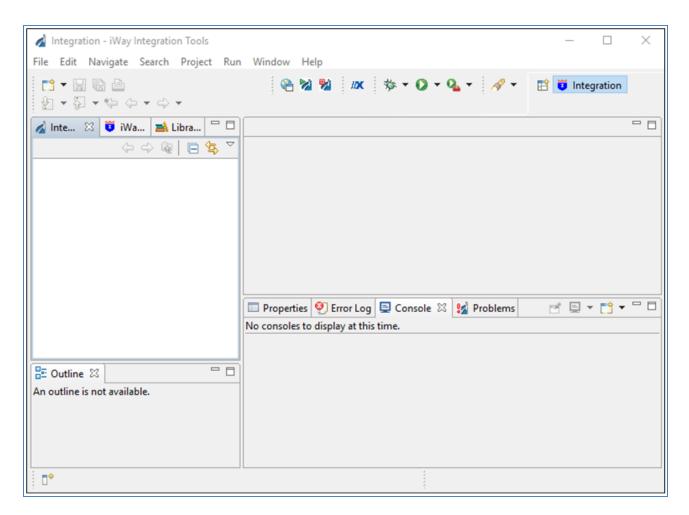

2. Right-click anywhere inside the Integration Explorer tab and select *Import...* from the context menu, as shown in the following image.

| 🔬 Inte   | gration - iWay Integra | tion Tools     |
|----------|------------------------|----------------|
| File Ed  | lit Navigate Searc     | h Project Run  |
|          |                        | > <del>-</del> |
| 🔬 Inte   | 🛛 😇 iWa 🚘              | Libra          |
|          | (+ + (                 | à 🖻 😫 🎽        |
|          | New >                  | ) I            |
|          | Сору                   |                |
| (B)      | Paste                  |                |
|          | Duplicate              |                |
| ×        | Delete                 |                |
| 220      | Import                 |                |
| <u></u>  | Export                 |                |
| ٢        | Refresh                |                |
| BE Out   |                        |                |
| An outli | ne is not available.   |                |
|          |                        |                |
|          |                        |                |
| •        |                        |                |

The Import dialog opens, as shown in the following image.

| 🔬 Import                                                                                                    |       | × |
|----------------------------------------------------------------------------------------------------|-------|---|
| Select<br>Choose import source.                                                                                                    | Ľ     | 5 |
| Select an import source:                                                                                                    |       |   |
| type filter text                                                                                                    |       |   |
| <ul> <li>General</li> <li>Archive File</li> <li>Existing Projects into Workspace</li> <li>File System</li> <li>Preferences</li> <li>iWay Integration</li> <li>iWay Integration</li> <li>iNatell</li> <li>iWay Integration</li> <li>Waven</li> <li>Plug-in Development</li> <li>Run/Debug</li> <li>Team</li> <li>XML</li> </ul> |       |   |
| O < Back Next > Finish                                                                                                    | Cance | ł |

3. Expand the *General* folder, select *Existing Projects into Workspace*, and then click *Next*.

The Import Projects pane opens.

4. Click *Select archive file* and then click *Browse*.

The Select archive containing the projects to import pane opens.

5. Select the X12\_usr\_samples\_iIT\_workspace.zip file and click Open.

You are returned to the Import Projects pane.

6. Click Finish.

The EDI X12 user samples are loaded into your iIT workspace. The imported workspace contains an iIA (called *X12\_usr\_samples\_App*), which includes two channels in order to process inbound and outbound EDI X12 message types.

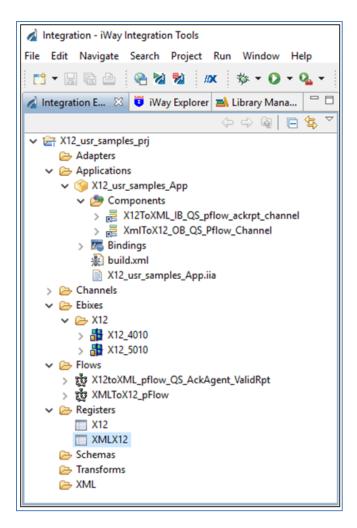

Creating a Template in iIT

A template in iIT refers to the runtime configuration that is configured and associated with an iIA.

The deployment of preconfigured template in iIT is the equivalent of configuring the *Server* and *Tools* sections in the iSM Administration Console for a deployed iIA. Templates may contain generic settings and one template can be deployed for different iIAs.

Note: Creating a template using iIT is supported in iIT Version 7.0.6 and higher.

1. Right-click anywhere inside the Integration Explorer tab, select *New* and then click *Deployment Template* from the context menu, as shown in the following image.

| 🔬 Integra                             | 🔬 Integration - iWay Integration Tools            |         |                     |  |  |  |
|---------------------------------------|---------------------------------------------------|---------|---------------------|--|--|--|
| File Edit                             | File Edit Navigate Search Project Run Window Help |         |                     |  |  |  |
| 1 📬 🕶 🕞                               | 💼 🕶 🖻 🔮 🌌 🕺 🗰 🏇 🕶 💽 🕶 🗛 🕶 😓 🖛 🖓                   |         |                     |  |  |  |
| 🔬 Integra                             | tion E 🛛 🧵 iWay Explorer 🛋 Lit                    | orary l | Mana 🗖 🗖            |  |  |  |
|                                       |                                                   | ÷ 6     |                     |  |  |  |
| ¥ 8- 144                              | New >                                             |         | Integration Project |  |  |  |
| \<br>\                                | Go Into                                           | 2       | Project             |  |  |  |
|                                       | Open in New Window                                | ۲       | Application         |  |  |  |
|                                       | Сору                                              | Ð       | Deployment Template |  |  |  |
| i i i i i i i i i i i i i i i i i i i | Paste                                             | 8       | Channel             |  |  |  |
|                                       | Duplicate                                         | ŵ       | Process Flow        |  |  |  |
| ×                                     | Delete                                            | f(x)    | Transform           |  |  |  |
|                                       | Move                                              |         | Register Set        |  |  |  |
|                                       | Rename                                            | 6       | Schema Set          |  |  |  |
| 2                                     | Import                                            | fW      | IFL Expression      |  |  |  |
| 4                                     | Export                                            | C2      | Example             |  |  |  |
| 1                                     | Refresh                                           |         | Other Ctrl+N        |  |  |  |
|                                       | Close Project                                     | Party   | ·                   |  |  |  |

The Template Object dialog opens, as shown in the following image.

| 🔌 Template Object                      |                                                  | _  |      | ×    |  |  |  |
|----------------------------------------|--------------------------------------------------|----|------|------|--|--|--|
| Deployment Template General Properties |                                                  |    |      |      |  |  |  |
| Please choose a nam                    | ne and location for this new Deployment Template | e. |      |      |  |  |  |
| Project Folder                         | /X12_usr_samples_prj/Templates                   |    | Bro  | owse |  |  |  |
| Name                                   | X12                                              |    |      |      |  |  |  |
| Description                            |                                                  |    |      | ~    |  |  |  |
|                                        |                                                  |    |      |      |  |  |  |
|                                        |                                                  |    |      |      |  |  |  |
|                                        |                                                  |    |      |      |  |  |  |
|                                        |                                                  |    |      |      |  |  |  |
| Target Server Version                  |                                                  |    |      |      |  |  |  |
| Target Server version                  |                                                  |    |      | *    |  |  |  |
|                                        | Install additional Target Server Version         |    |      |      |  |  |  |
|                                        | Create in current folder                         |    |      |      |  |  |  |
|                                        |                                                  |    |      |      |  |  |  |
|                                        |                                                  |    |      |      |  |  |  |
| ?                                      | Finish                                           |    | Canc | el   |  |  |  |

- 2. Type a name for the new template in the Name field (for example, *X12*) and click *Finish*.
- 3. To demonstrate how templates can be configured with default values, click *Log Settings* and then click the *on/off* check box, as shown in the following image.

| Deployment Template Builde | er                                                                                                    |   |
|----------------------------|----------------------------------------------------------------------------------------------------|---|
|                            | Hain     Logging @     On/off     Logfiles Location ☆ ☆ @     Iog     Browse     Time Zone ☆ ☆ @     GMT     ✓     Logfile Size Limit ☆ ☆ @ |   |
| Master-Details             |                                                                                                    | * |
| Widster-Details            |                                                                                                    |   |

This setting indicates that logging will be enabled for every published iIA that is associated with this template.

4. Right-click the template in the Integration Explorer tab (for example, *X12*), select *Integration Tools* from the context menu and then click *Build*, as shown in the following image.

| V 🗁 Te          | mpla<br>X12 | tes                |          |    |                |                    |
|-----------------|-------------|--------------------|----------|----|----------------|--------------------|
| > 😣<br>🕞 Tr     |             | New                | >        | ьI |                |                    |
| 🕞 XI            |             | Open               |          | ы  |                |                    |
|                 |             | Open With          | >        | Ш  |                |                    |
|                 | P           | Сору               |          | 11 |                |                    |
|                 | Ê           | Paste              |          | ы  |                |                    |
|                 |             | Duplicate          |          | ы  |                |                    |
|                 | ×           | Delete             |          | ы  |                |                    |
|                 |             | Move               |          | ы  |                |                    |
|                 |             | Rename             |          | Ш  |                |                    |
|                 | è           | Import             |          | 11 |                |                    |
|                 | 4           | Export             |          | ы  |                |                    |
|                 | _           | · ·                |          | ы  |                |                    |
|                 | 8           | Refresh            |          | Ш  |                |                    |
| 🗄 Outline 🛛     |             | Validate           |          |    | Properties     | 🔮 Error Log 🚦      |
| An outline is r |             | Run As             | >        |    | No consoles to | display at this ti |
|                 |             | Debug As           | >        |    |                |                    |
|                 |             | Team               | >        |    |                |                    |
|                 |             | Compare With       | >        |    |                |                    |
|                 |             | Replace With       | >        |    |                |                    |
|                 |             | Integration Tools  | >        |    | Build          |                    |
|                 |             | Properties         |          |    | Publish        | Ctrl+l, F          |
| =0              |             |                    |          |    | Publish to     | Ctrl+l, P          |
| [ <b>□</b> ◆ ]  | x12_u       | sr_samples_prj/Tem | plates/> |    | Deploy         | Ctrl+l, D          |
|                 |             |                    |          |    | Build          |                    |

This process builds the template.

5. Right-click the template in the Integration Explorer tab (for example, *X12*), select *Integration Tools* from the context menu and then click *Publish*, as shown in the following image.

| À    | Integra          | ation - X12_u                                                                                                    | usr_samples_prj/App                   | plication | ns/X12 | 2_usr_sample              | es_App.iab | /X12_usr_                  | sampl             |
|------|------------------|----------------------------------------------------------------------------------------------------|---------------------------------------|-----------|--------|---------------------------|------------|----------------------------|-------------------|
| File | Edit             | Navigate                                                                                                    | Search Project                        | Run       | Wind   | ow Help                   |            |                            |                   |
| :    | 🖞 🔻 📔<br>Integr. |                                                                                                    | New<br>Open<br>Open With              | >         |        | O ▼ Q  X12_usr_sa         |            |                            | <b>-</b> ₽        |
| ~    | 🚖 X1             | 2_usr_s                                                                                                    | <b>Copy</b><br>Paste                  |           |        | Add channe<br>behavior or |            |                            | roces             |
|      | ~ 🖻              | Appli<br>() X' X<br>2 (2) X' X<br>2 (2) X' X<br>3 (2) X' X<br>3 (2) X' X<br>3 (2) X' X<br>3 (2) X' X<br>3 (2) X' X<br>3 (2) X' X<br>3 (2) X' X<br>3 (2) X' X<br>3 (2) X' X<br>3 (2) X' X<br>3 (2) X' X<br>3 (2) X' X<br>3 (2) X' X' X<br>3 (2) X' X' X<br>3 (2) X' X' X<br>3 (2) X' X' X<br>3 (2) X' X' X<br>3 (2) X' X' X' X<br>3 (2) X' X' X' X' X' X' X' X' X' X' X' X' X' | Duplicate<br>Delete<br>Move<br>Rename |           |        | Name<br>X12ToXI<br>XmIToX |            |                            | Aut<br>yes<br>yes |
|      | ~ 🖻              | Chan<br>Ebixe:                                                                                                    | Import<br>Export<br>Refresh           |           |        |                           |            |                            |                   |
|      |                  | > <b>8</b><br>> <b>8</b><br>> <b>8</b>                                                                                                    | Validate<br>Run As                    | >         |        |                           |            |                            |                   |
|      | >                | Flows<br>컗 X                                                                                                    | Debug As<br>Team                      | ><br>>    |        |                           |            |                            |                   |
|      |                  | 했 XI<br>Regis<br>X1                                                                                                    | Compare With<br>Replace With          | ><br>>    |        |                           |            |                            |                   |
|      |                  | 🔲 XI                                                                                                    | Integration Tools                     | >         |        | Publish                   | Ct         | trl+l, F                   |                   |
|      | ~ 🖻              | Scher<br>Temp                                                                                                    | Properties                            |           |        | Publish to<br>Deploy      |            | r <b>l+l, P</b><br>rl+l, D |                   |
|      |                  | X12<br>X12<br>Transforms                                                                                                    |                                       |           | _      | Build                     |            |                            | ļ                 |
| <    |                  | mansrorms                                                                                                    | 2                                     | >         | C      | omponents                 | Process B  | lusiness Se                | ervices           |

This process publishes the template to the runtime server.

6. Go to the iSM Administration Console and click *Management*, as shown in the following image.

| iWay Service Man<br>Server Registry Deplo | ager<br>yments Tools                                              |                                                                                                    | Manag             | gement base             | ♥<br>Restart Lie  |
|-------------------------------------------|-------------------------------------------------------------------|----------------------------------------------------------------------------------------------------|-------------------|-------------------------|-------------------|
| Application<br>Management<br>Deployments  | Templates<br>Template creation and management. Te<br>deployments. | mplate - a us                                                                                                    | er defined server | r configuration profile | to support develo |
| Applications                              | Name                                                              | Actions                                                                                                    | Description       | ]                       |                   |
| Templates                                 | File                                                              | 💿 🖫 🗙                                                                                                    |                   |                         |                   |
| Events                                    | Log                                                               | <ul> <li>Image: Image: Ima</li></ul> |                   |                         |                   |
| Server Management                         | SFTP_Template                                                     | 💿 🗔 🗙                                                                                                    |                   |                         |                   |
| Servers                                   | Template Restaurant Test                                          | 💿 頃 🗙                                                                                                    |                   |                         |                   |
| Users                                     | X12                                                               | Image: A marked and a marked and and and a marked and           |                   |                         |                   |
| Server Roles                              | trac dos main firewall monitor dev                                | Image: Second second second          |                   |                         |                   |
| Test Servers                              |                                                                   | S 🗥 🔶                                                                                                    |                   |                         |                   |
| Remote Servers                            | New Import                                                        |                                                                                                    |                   |                         |                   |

Notice that the new X12 template you built and published using iIT is listed under the Templates section. This template is now available to be associated with a published iIA and ready to be deployed.

### **Importing an Ebix**

This section describes how to import an Ebix and associate it with a channel.

1. Right-click anywhere inside the Integration Explorer tab and select *Import...* from the context menu.

The Import dialog opens, as shown in the following image.

| 🔬 Import                           | — |        |
|------------------------------------|---|--------|
| Select                             |   |        |
|                                    |   | Ľ9     |
|                                    |   |        |
| Select an import source:           |   |        |
| type filter text                   |   |        |
| 🗸 🧁 General                        |   | ^      |
| 👰 Archive File                     |   |        |
| 😭 Existing Projects into Workspace |   |        |
| 🦳 File System                      |   |        |
| Preferences                        |   |        |
| > 🧽 iWay Integration               |   |        |
| > 🔁 CVS                            |   |        |
| V 🔁 iWay Integration               |   |        |
| Ebix                               |   |        |
| f(.) IFL Expression                |   |        |
| 📩 Process Flow                     |   |        |
| i Schema Set                       |   |        |
| Transform                          |   | ~ L    |
| C F2. Maylen                       |   |        |
|                                    |   |        |
|                                    |   |        |
|                                    |   |        |
| < Back Next > Finish               | 1 | Cancel |
|                                    |   |        |

2. Expand the *iWay Integration* folder, select *Ebix*, and then click *Next*.

The General Properties Page dialog opens.

3. Click the ellipsis button (...) to the right of the Import field.

The Open dialog is displayed, as shown in the following image.

| 🔬 Import                    |                         | – 🗆 X                                     | -                    |          |                   |        |
|-----------------------------|-------------------------|-------------------------------------------|----------------------|----------|-------------------|--------|
| General Properties Pa       | iqe                     |                                           |                      |          |                   |        |
| 8 The name field is require | 2                       |                                           |                      |          |                   |        |
| Project Folder /X12_        | _usr_samples_prj/Ebixes | Browse                                    |                      | _        |                   |        |
| Import                      |                         |                                           |                      |          |                   |        |
| Name                        | 🧳 Open                  |                                           |                      |          |                   | ×      |
| Description                 |                         | erything > ISM_Installs > iSM706_installs | s > ebix > X12 ebixs | v ē      | Search X12 ebixs  | م      |
|                             |                         |                                           |                      | . 0      | -                 |        |
|                             | Organize 🔻 New folde    | ^                                         |                      |          |                   | . ?    |
|                             | 💻 This PC 🔷 🔷           | Name                                      | Date modified        | Туре     | Size              |        |
|                             | E Desktop               | X12_2001.ebx                              | 7/1/2016 1:26 PM     | EBX File | 797 KB            |        |
|                             | Documents               | 💐 X12_2002.ebx                            | 7/1/2016 1:26 PM     | EBX File | 937 KB            |        |
|                             | Downloads               | 💐 X12_2003.ebx                            | 7/1/2016 1:26 PM     | EBX File | 993 KB            |        |
|                             | Music                   | X12_2040.ebx                              | 7/1/2016 1:27 PM     | EBX File | 1,656 KB          |        |
|                             | -                       | X12_3010.ebx                              | 7/1/2016 1:27 PM     | EBX File | 2,234 KB          |        |
|                             | Pictures                | X12_3010VICS.ebx                          | 7/1/2016 1:27 PM     | EBX File | 350 KB            |        |
|                             | Videos                  | 🔍 X12_3020.ebx                            | 7/1/2016 1:27 PM     | EBX File | 5,084 KB          |        |
| Target Server Version 7.0.6 | 🏪 Local Disk (C:)       | X12_3020VICS.ebx                          | 7/1/2016 1:27 PM     | EBX File | 409 KB            |        |
| Insta                       | RECOVERY (E:)           | 🌉 X12_3030.ebx                            | 7/1/2016 1:27 PM     | EBX File | 9,079 KB          |        |
|                             | BACKUP (F:)             | 🌉 X12_3040.ebx                            | 7/1/2016 1:27 PM     | EBX File | 11,633 KB         |        |
| _                           |                         | X12_3040UCS.ebx                           | 7/1/2016 1:27 PM     | EBX File | 1,649 KB          |        |
|                             | css (\\ibiprdc) (l:     | X12_3040VICS.ebx                          | 7/1/2016 1:27 PM     | EBX File | 2,125 KB          |        |
|                             |                         | 🔍 X12_3050.ebx                            | 7/1/2016 1:27 PM     | EBX File | 15,545 KB         |        |
|                             | 🛖 ibi (\\ibiprda) (J:   | X12_3050VICS.ebx                          | 7/1/2016 1:27 PM     | EBX File | 2,217 KB          |        |
| ?                           | 🛖 cor-iway-mae (\ 🗸     | 💐 X12_3060.ebx                            | 7/1/2016 1:28 PM     | EBX File | 19,206 KB         |        |
|                             | File na                 | ame: X12_2040.ebx                         |                      | ~        | Ebix File (*.ebx) | $\sim$ |
|                             |                         |                                           |                      |          | Open Can          | ncel   |
|                             |                         |                                           |                      |          |                   |        |

4. Select the specific Ebix file (for example, *X12\_2040.ebx*) that you want to import and click *Open*.

You are returned to the General Properties Page dialog, as shown in the following image.

| 🔬 Import              |                           |               | _                  |             | ×            |
|-----------------------|---------------------------|---------------|--------------------|-------------|--------------|
|                       |                           |               |                    |             |              |
| General Properti      |                           |               |                    |             |              |
| Please enter a name   | and description for this  | imported eb   | ix.                |             |              |
| Project Folder        | /X12_usr_samples_prj/     | Fhixes        |                    | Bro         | wse          |
|                       | //ric_doi_sampics_pij/    | LUNCU         |                    |             |              |
| Import                | C:\Users\GF10566\Des      | ktop\Everyth  | ing\ISM_Installs\i | iSM706_inst | a            |
| Name                  | X12_2040                  |               |                    |             |              |
| Description           |                           |               |                    |             | ~            |
|                       |                           |               |                    |             |              |
|                       |                           |               |                    |             |              |
|                       |                           |               |                    |             |              |
|                       |                           |               |                    |             |              |
|                       |                           |               |                    |             |              |
|                       |                           |               |                    |             |              |
|                       |                           |               |                    |             |              |
|                       |                           |               |                    |             |              |
|                       |                           |               |                    |             |              |
|                       |                           |               |                    |             |              |
|                       |                           |               |                    |             | ~            |
| Target Server Version | 7.0.6                     |               |                    |             | $\checkmark$ |
|                       | Install additional Target | Server Versio | <u>on</u>          |             |              |
|                       | Create in current fol     | der           |                    |             |              |
|                       |                           |               |                    |             |              |
|                       |                           |               |                    |             |              |
|                       |                           |               |                    |             |              |
| 2                     | < Back N                  | lext >        | Finish             | Cance       | -1           |
| $\odot$               | S DOCK                    | CAL *         | 1111311            | Cance       | -1           |

5. Click Next.

The Ebix Entries dialog opens, as shown in the following image.

| 🔬 Import                                            | – 🗆 X                                                                                                    |  |  |  |  |  |  |
|-----------------------------------------------------|----------------------------------------------------------------------------------------------------|--|--|--|--|--|--|
| Ebix Entries                                        |                                                                                                    |  |  |  |  |  |  |
| Select ebix version to view available ebix entries. |                                                                                                    |  |  |  |  |  |  |
|                                                     | Transform ebix are specially designed archive files that contain ebix entries. Ebix entry<br>represents transform configuration and dependencies used by iWay transform engine. |  |  |  |  |  |  |
| Import as System Ebix                               |                                                                                                    |  |  |  |  |  |  |
| Ebix                                                | Ebix Entries                                                                                                    |  |  |  |  |  |  |
| X12_2040                                            | A 810                                                                                                    |  |  |  |  |  |  |
| 2040                                                | 819                                                                                                    |  |  |  |  |  |  |
|                                                     | □ 日本 820 □ 日本 821                                                                                                    |  |  |  |  |  |  |
|                                                     | 822                                                                                                    |  |  |  |  |  |  |
|                                                     | <b>823</b>                                                                                                    |  |  |  |  |  |  |
|                                                     | <b>B</b> 830                                                                                                    |  |  |  |  |  |  |
|                                                     | 832                                                                                                    |  |  |  |  |  |  |
|                                                     | 840<br>843                                                                                                    |  |  |  |  |  |  |
|                                                     | 844                                                                                                    |  |  |  |  |  |  |
|                                                     | 845                                                                                                    |  |  |  |  |  |  |
|                                                     |                                                                                                    |  |  |  |  |  |  |
| Description:                                        |                                                                                                    |  |  |  |  |  |  |
| Entry: 820<br>Run Time Mode: N/A                    | ^                                                                                                    |  |  |  |  |  |  |
| Description:                                        |                                                                                                    |  |  |  |  |  |  |
|                                                     | *                                                                                                    |  |  |  |  |  |  |
|                                                     |                                                                                                    |  |  |  |  |  |  |
|                                                     |                                                                                                    |  |  |  |  |  |  |
| (?) < Back Ne                                       | ext > Finish Cancel                                                                                                    |  |  |  |  |  |  |
| - Duck He                                           | Cancer                                                                                                    |  |  |  |  |  |  |

- 6. Select the X12 message type to be imported or select the *Import as System Ebix* check box to load all of the message types available in the X12 version you are working with (for example, *2040*).
- 7. Click Finish.

Your Ebix must now be associated to a channel in order to validate inbound and outbound documents during runtime based on pre-built X12 data dictionaries.

8. In the Integration Explorer tab, expand the *Channels* folder and double-click on a channel (for example, *X12ToXML\_IB\_QS\_pflow\_ackrpt\_channel*).

Channel Builder opens, as shown in the following image.

| Integration - X12_usr_samples_prj/Channels/X1 |                                       | channel/X12ToXML_IB | _QS_pflow_ackrpt_ch   | nannel.iwichannel - iWay Inte                      | egration Tools                      | _                |               |
|-----------------------------------------------|---------------------------------------|---------------------|-----------------------|----------------------------------------------------|-------------------------------------|------------------|---------------|
| File Edit Navigate Search Project Run W       |                                       | *1 4 5              |                       |                                                    |                                     | -                |               |
|                                               | • O • Q • / / / / / / / /             |                     |                       |                                                    | 1                                   | 🖹 🤨 Inte         | gration 📃 🗆 🗖 |
| al Integr 🛛 😈 iWay 🛋 Librar 🖓 🗖               | # X12_2040.2040.820 🛞 X12_usr_        | samples_App.iab     | j ≘ X12ToXML_IB_Q     | $S_pflow_ackrpt_channel times$                     |                                     |                  |               |
| ·····                                         | Channel Builder                       |                     |                       |                                                    |                                     |                  |               |
| X12_usr_samples_prj Adapters                  | X12ToXML_IB_QS_pflow_a                | X12ToXML IB Q       | S_pflow_ackrpt_cha    | nnel                                               |                                     |                  | i 🙆           |
| Applications                                  | ckrpt_channel                         |                     |                       |                                                    | G (Special Registers) to define des | tination paths . |               |
| ST12_usr_samples_App                          |                                       |                     | ed to this channel be |                                                    | o (special negisters) to define des | cination parts i | LUIALU        |
| 🤔 Components<br>7 Bindings                    |                                       | Tick the check-b    | ox below to enable o  | or disable dynamic routing fo                      | or this channel.                    |                  |               |
| lid.xml                                       | file listener:                        | 🗹 Dynamic Rou       | ting                  |                                                    |                                     |                  |               |
| X12_usr_samples_App.iia                       | 🔯 preparse 📕                          | Manage channe       | dependencies such     | as Ebixes and Registers: Plea                      | ase note a resource marked "attacl  | hed"             |               |
| Channels Channels C→ Emitters                 | route: X12tc                          |                     | packaged within this  |                                                    |                                     |                  |               |
| initial contracts                             | ষ্ট্র্যু process:<br>টা∾ outlet: X124 | Name                | Attached              | Туре                                               | Location                            |                  | ÷             |
| 🗁 Listeners                                   | 🔆 emitter:                            | X12                 | n/a                   | register                                           | /X12_usr_samples_prj/Reg            | isters/X12       | -             |
| Cutlets                                       |                                       | X12_4010            | yes                   | ebix                                               | /X12_usr_samples_prj/Ebix           |                  | 88            |
| ➢ Preparsers ➢ Routes                         |                                       | X12_5010            | yes                   | ebix                                               | /X12_usr_samples_prj/Ebix           | (es/X12/X1       | Û             |
| X12ToXML_IB_QS_pflow_ackrpt_                  |                                       |                     |                       |                                                    |                                     | _                |               |
| XmIToX12_OB_QS_Pflow_Channel                  |                                       |                     |                       | Resource Selection                                 | — 🗆                                 | ×                |               |
| 🔁 Ebixes                                      |                                       |                     |                       | _                                                  |                                     | _                | -             |
| ≥ X12                                         |                                       |                     |                       |                                                    |                                     |                  |               |
| X12_4010                                      |                                       |                     |                       | <ul> <li>X12_usr_sample</li> <li>Ebixes</li> </ul> | s_prj                               |                  |               |
| 👪 X12_5010                                    |                                       |                     |                       | ✓ → Ebixes ✓ → X12                                 |                                     |                  |               |
| Flows<br>X12toXML_pflow_QS_AckAgent_          | < >                                   |                     |                       | 🔍 X12_2                                            |                                     |                  |               |
| 診 XMLToX12_pFlow V                            |                                       |                     |                       | ■ X12_4                                            |                                     |                  |               |
| < >                                           | Master-Details                        |                     |                       | ■ X12_5<br>> > Registers                           | bull.ebx                            |                  |               |
| 🗄 Outline 🛛 🗖 🗖                               | 🔲 Properties 🥙 Error Log 📮 Conso      | le 🖾 🔛 Problems     |                       |                                                    |                                     | - E -            | r 📑 🔻 🗖 🗖     |
| An outline is not available.                  | No consoles to display at this time.  |                     |                       | _                                                  |                                     |                  |               |
|                                               |                                       |                     |                       |                                                    |                                     |                  |               |
|                                               |                                       |                     |                       |                                                    |                                     |                  |               |
|                                               |                                       |                     |                       |                                                    |                                     |                  |               |
|                                               |                                       |                     |                       |                                                    |                                     |                  |               |
|                                               |                                       |                     |                       |                                                    |                                     |                  |               |
|                                               |                                       |                     |                       |                                                    |                                     |                  |               |
| Selected Object: Channel X12ToXML             | IR OS nflow ackrnt channel            |                     |                       |                                                    |                                     | _                |               |
| Selected object channel X1210XML              | is_co_prov_accipc_cranici             |                     | _                     | ?                                                  | OK Cancel                           |                  |               |
|                                               |                                       |                     |                       |                                                    |                                     |                  |               |

9. Click on the selected channel that has now opened in Channel Builder and associate the Ebix that you imported.

# Publishing the iIA

This section describes how to publish the iIA to the iSM design time registry using iIT.

1. Right-click the iIA that you want to publish (for example, *X12\_usr\_samples\_App*), select *Integration Tools* from the context menu, and then click *Publish*, as shown in the following image.

| <ul> <li>Integration - X12_usr_samp</li> <li>File Edit Navigate Search</li> </ul>                                                                                                    |              |                                                                     | X12_usr_sam |                                                | /X12_usr_s  | samples_Ap             | p.iab      |
|----------------------------------------------------------------------------------------------------|--------------|---------------------------------------------------------------------|-------------|------------------------------------------------|-------------|------------------------|------------|
|                                                                                                    |              | · · ·                                                               |             | • 8                                            |             | • 🖗 • 📢                | • 🗧        |
| ↓ ↓ </td <td>À Lib<br/>&gt; 👰</td> <td></td> <td>Add char</td> <td>_samples_Ap<br/>nnels, transfo<br/>on server sta</td> <td>rms and p</td> <td>rocesses to</td> <td>your</td> | À Lib<br>> 👰 |                                                                     | Add char    | _samples_Ap<br>nnels, transfo<br>on server sta | rms and p   | rocesses to            | your       |
| <ul> <li>Adapters</li> <li>Applications</li> </ul>                                                                                                    |              |                                                                     | Name        |                                                | Туре        | Auto S                 | Loc        |
| <ul> <li>Y12_usr_samples</li> <li>Z Components</li> <li>Z Bindings</li> </ul>                                                                                                    |              | New<br>Open                                                         | >           | XML_IB_QS_<br>X12_OB_QS                        |             | yes<br>yes             | /X1<br>/X1 |
| <ul> <li>※ build.xml</li> <li>X12_usr_sam</li> <li>&gt; &gt; Channels</li> <li>&gt; &gt; Ebixes</li> <li>&gt; &gt; X12_</li> <li>&gt; X12_     <li>X12_2040</li> <li>&gt; X12_4010     <li>&gt; X12_5010     <li>Flows</li> </li></li></li></ul>                                                                                                    |              | Open With<br>Copy<br>Paste<br>Duplicate<br>Delete<br>Move<br>Rename | >           |                                                |             |                        |            |
| > 럟聲 X12toXML_pflov<br>> 컎량 XMLToX12_pFlov<br>✔ @ Registers                                                                                                    |              | Import<br>Export<br>Refresh                                         |             |                                                |             |                        |            |
| <ul> <li>☑ XMLX12</li> <li>➢ Schemas</li> <li>✓ ➢ Templates</li> <li>✓ ➢ X12</li> <li>☑ X12.ita</li> <li>➢ Transforms</li> </ul>                                                                                                    |              | Validate<br>Run As<br>Debug As<br>Team<br>Compare Wit               | ><br>><br>> | s Process E                                    | lusiness Se | ervices Libr           | aries      |
| E Outline ⊠                                                                                                    |              | Replace With<br>Integration To                                      | ols >       | s 📀 Error<br>Publis                            |             | Console 🔀<br>Ctrl+l, F |            |
| An outline is not available.                                                                                                    | _            | Properties                                                          | [INFO]1     | Publis<br>Deploy                               | h to        | Ctrl+l, P<br>Ctrl+l, D | nt<br>te   |
|                                                                                                    |              |                                                                     | [INFO]18    | Report                                         | t           |                        | us         |

2. Go to the iSM Administration Console and click *Management*, as shown in the following image.

| Application<br>Management    | Applications<br>Upload/Download/Delete appl<br>can be deployed, started, stop |           |                     | ntegration solution witl |
|------------------------------|-------------------------------------------------------------------------------|-----------|---------------------|--------------------------|
| Deployments<br>Applications  | Application                                                                   | Actions   | Owner               | Version                  |
| Templates<br>Events          | Cheesecake_file1                                                              | 🗴 🗿 🕼 陰 🕥 | GF10566@CSSGIDON3   | 08/17/16 18:34:39        |
| Lyents                       | dqs_emitter_test_app                                                          | 🗶 🗿 🕼 陰 🕥 | adriver@PNJ-F7DJNX1 | 09/26/16 10:17:33        |
| Server Management            | File1                                                                         | 🗶 🗿 🖫 🍘 🌑 | GF10566@CSSGIDON3   | 08/05/16 15:24:52        |
| Servers                      | Schedule_Plan                                                                 | 🗶 🗿 🕼 🈭 🕥 | GF10566@CSSGIDON3   | 08/16/16 15:25:48        |
| Users                        | SFTP_Server_Application                                                       | 🙁 😭 🕼 🍘 🕐 | WIN78GB\$@win78gb   | 05/27/16 08:26:01        |
| Server Roles<br>Test Servers | SWIFT_usr_samples_App                                                         | 🙁 😭 🕼 陰 💌 | GF10566@CSSGIDON3   | 09/15/16 11:23:38        |
| Remote Servers               | TRAC_160907095                                                                | 🙁 😭 🕼 🍘 💌 | GF10566@CSSGIDON3   | 09/30/16 14:51:02        |
|                              | Umpqua                                                                        | 🙁 😭 🕼 🍘 💌 | GF10566@CSSGIDON3   | 09/15/16 15:29:37        |
|                              | X12_usr_samples_App                                                           | 🙁 😭 🕼 陰 💌 | GF10566@CSSGIDON3   | 10/27/16 18:21:17        |

Notice that the iIA you published using iIT (for example, *X12\_usr\_samples\_App*) is listed under the Applications section. The template that you created earlier (for example, *X12*) is now available to be associated with this published iIA, which can then be deployed.

## Deploying the Published iIA from the iSM Administration Console

This section describes how to deploy the published iIA from the iSM Administration Console.

- 1. Go to the iSM Administration Console and click *Management*.
- 2. In the Applications section, click the *Deploy* icon in the Actions column that corresponds to the published iIA (for example, *X12\_usr\_samples\_App*), as shown in the following image.

| Application<br>Management    | Applications<br>Upload/Download/Delete appl |                      |                            | ntegration solution with | ו de |
|------------------------------|---------------------------------------------|----------------------|----------------------------|--------------------------|------|
| Deployments                  | can be deployed, started, stop              | oped and deleted wit | hout affecting other IIAs. |                          |      |
| Applications                 | Application                                 | Actions              | Owner                      | Version                  |      |
| Templates<br>Events          | Cheesecake_file1                            | 🗶 🗿 🖫 陰 🕥            | GF10566@CSSGIDON3          | 08/17/16 18:34:39        |      |
| Events                       | dqs_emitter_test_app                        | 🙁 😭 🕼 🍘 💌            | adriver@PNJ-F7DJNX1        | 09/26/16 10:17:33        |      |
| Server Management            | File1                                       | 🙁 😭 🕼 🍘 💌            | GF10566@CSSGIDON3          | 08/05/16 15:24:52        |      |
| Servers                      | Schedule_Plan                               | 🙁 😭 🕼 🍘 💌            | GF10566@CSSGIDON3          | 08/16/16 15:25:48        |      |
| Users                        | SFTP_Server_Application                     | 🙁 😭 🕼 🍘 💌            | WIN78GB\$@win78gb          | 05/27/16 08:26:01        |      |
| Server Roles<br>Test Servers | SWIFT_usr_samples_App                       | 🗶 🗿 🕼 🈭 🕥            | GF10566@CSSGIDON3          | 09/15/16 11:23:38        |      |
| Remote Servers               | TRAC_160907095                              | 1 × 10 ×             | GF10566@CSSGIDON3          | 09/30/16 14:51:02        |      |
|                              | Umpqua                                      | Deploy 💼 🗙           | GF10566@CSSGIDON3          | 09/15/16 15:29:37        |      |
|                              | X12_usr_samples_App                         | 📐 🛞 🖬 🖳 🗙            | GF10566@CSSGIDON3          | 10/27/16 18:21:17        |      |

The Deployments – New Deployment pane opens, as shown in the following image.

| iWay Service N                                 | <u> </u>                                                              | Management base                                                                                  |
|------------------------------------------------|-----------------------------------------------------------------------|--------------------------------------------------------------------------------------------------|
| Server Registry I<br>Application<br>Management | Deployments Tools<br>Deployments - New Deplo<br>Deploy an application | vyment                                                                                           |
| Deployments<br>Applications                    | Deploy application X12_us<br>Deployment Name                          | sr_samples_App (10/27/16 18:21:17)<br>Use an auto-generated name below or provide a custom name. |
| Templates<br>Events                            | Deployment Name                                                       | <ul> <li>X12_usr_samples_App_X12</li> </ul>                                                      |
| Server Management<br>Servers<br>Users          | Deploy As Test Server                                                 | Selecting this option makes the deployment available as a server where you may test              |
| Server Roles<br>Test Servers<br>Remote Servers | Configuration Template                                                | A 'raw' template is used by default. Template_Restaurant_Test X12                                |
|                                                | Port                                                                  | trac_dqs_main_firewall_monitor_dev         Port the console will listen on         10005         |
|                                                | Application Description                                               | An automatic description is generated by default.                                                |
|                                                | < Back Deploy F                                                       | Reset                                                                                            |

3. Select the template you created earlier (for example, *X12*) to be associated with this iIA and click *Deploy*.

The iIA is now deployed and is in a stopped state by default.

4. Click the red icon in the State column.

Once the iIA has started, the red icon changes to a green check mark icon in the State column, as shown in the following image.

| iWay Service Ma<br>Server Registry <u>Depl</u> |                                              |             |            | Management        | base<br>Restart     |          | Point   7.0.6.3572     About   Logout |
|------------------------------------------------|----------------------------------------------|-------------|------------|-------------------|---------------------|----------|---------------------------------------|
| Application<br>Management<br>Deployments       | Deployments<br>Monitor and manage deployed a | pplications | ~          |                   |                     |          |                                       |
| Applications                                   | Deployment                                   | Actions     | State      | Since             | Application         | Template | Source                                |
| Templates                                      | X12_usr_samples_App_X12                      | 💿 🛸 🗙       | $\bigcirc$ | 10/27/16 18:32:41 | X12_usr_samples_App | X12      |                                       |
| Events                                         | New                                          |             |            |                   |                     |          |                                       |

# Deploying a Published iIA From iIT

It is also possible to deploy an iIA with an associated template directly from iIT.

1. In iIT, right click on the iIA (for example, *X12\_usr\_samples\_App*), select *Run As* from the context menu, and then click *Run Configurations*, as shown in the following image.

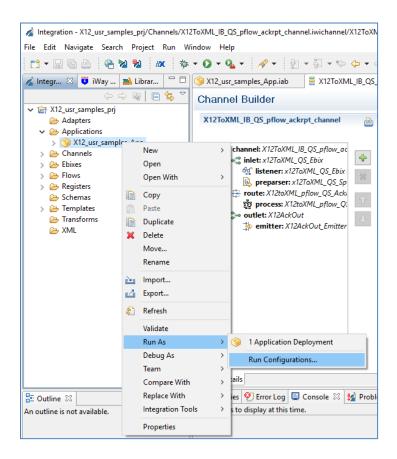

The Run Configurations dialog opens, as shown in the following image.

| Run Configurations                    |                                                           |         |
|---------------------------------------|-----------------------------------------------------------|---------|
| eate, manage, and run config          | jurations                                                 |         |
| } 🗎 🗙   🖻 ‡⊳ ▼                        | Name: New_configuration                                   |         |
| pe filter text                        | Main                                                      |         |
| Application Deployment                | Application:                                              |         |
| New_configuration Eclipse Application | /X12_usr_samples_prj/Applications/X12_usr_samples_App.iab | Browse  |
| Eclipse Data Tools                    | Template:                                                 |         |
| 🖅 Java Applet<br>J Java Application   | /X12_usr_samples_pri/Templates/X12.iwtemplate             | Browse  |
| Ju JUnit                              |                                                           | Refresh |
| 🕆 JUnit Plug-in Test<br>😢 Maven Build |                                                           | Kellesh |
| MWE Workflow                          | Server Environment:                                       |         |
| Mwe2 Launch<br>OSGi Framework         | URL: http://localhost:9000                                | $\sim$  |
| OSGI Framework     Process Flow       | User Name: iway                                           |         |
| Transform Batch Test                  | Password: ••••                                            |         |
| Transform Test                        | Deployment Options:                                       |         |
|                                       | Deployment Name: X12_usr_samples_App                      |         |
|                                       | Console Port:                                             |         |
|                                       |                                                           |         |
|                                       | Description:                                              |         |
|                                       |                                                           |         |
| r matched 15 of 15 items              | Apply                                                     | Revert  |
|                                       |                                                           |         |
| )                                     | Run                                                       | Close   |

- 2. Select the template to be associated and the target server for deployment.
- 3. Click Apply and then Run.

**Note:** You can also use the iWay Software Development Kit (SDK) to configure an ANT script to deploy an iIA. For more information, see the <u>iWay Software Development Kit User's Guide</u>.

#### **Tips and Usage Considerations**

This section provides several useful tips and usage considerations when using ilAs.

#### Template Preserve Settings

It is possible to configure the iSM server settings in the iIA and in the template to include (for example, Data Providers). The advantage of the template is that, after being associated with an iIA, it preserves the settings after being deployed and redeployed. However, if a Data Provider is configured in the iIA and the same iIA is redeployed, then those settings will be lost.

#### Changing the Console Port of an iIA

The password for the iWay user must be identical in the following areas:

- 1. From the iSM Administration Console:
  - a. Go to base.
  - b. Click on Server and then Console Settings.
- 2. From the iSM Administration Console:
  - a. Go to base.
  - b. Click on *Management*, *Users*, and then *iWay*.
- 3. From the iIA:
  - a. Go to Template.
  - b. Click on Server and then Console Settings.